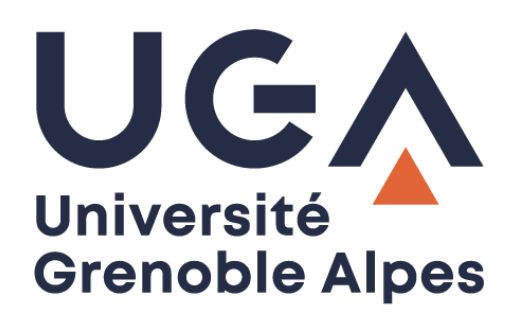

# Digiposte

# **Inscription et accès**

**Procédure à destination des étudiants**

**DGD SI - Université Grenoble Alpes [https://services-numeriques.univ-grenoble-alpes.fr](https://services-numeriques.univ-grenoble-alpes.fr/)** Assistance **04 56 52 97 20 sos-etudiants@univ-grenoble-alpes.fr**

## **Table des matières**

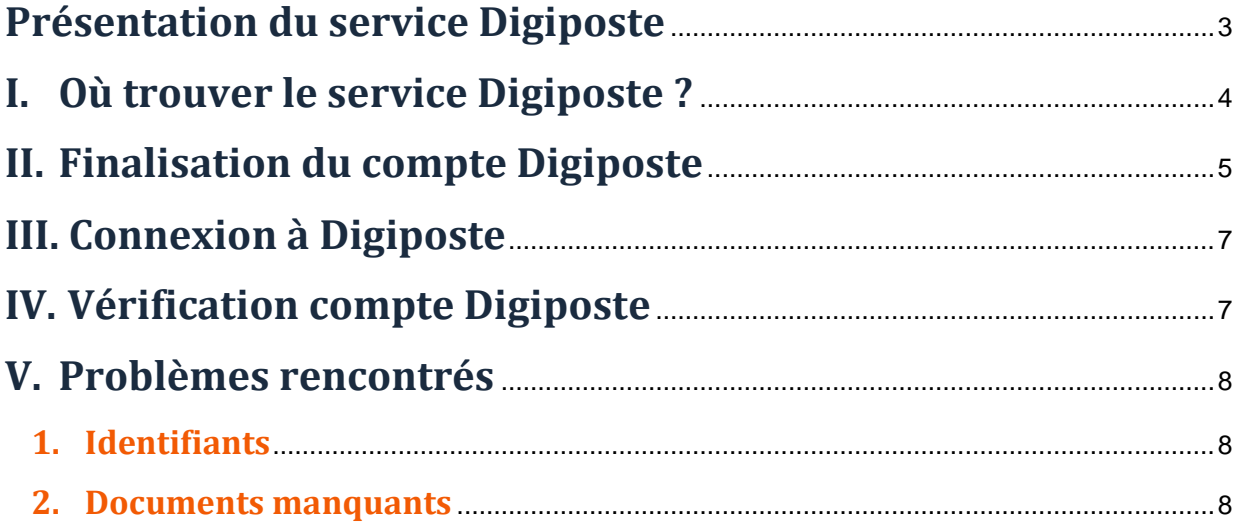

## <span id="page-2-0"></span>**Présentation du service Digiposte**

L'Université Grenoble Alpes, en partenariat avec « La Poste », met à disposition de chaque étudiant un coffre-fort numérique personnel, appelé Digiposte. Sans refus écrit de votre part, ce coffre vous sera automatiquement créé. Il vous appartiendra de finaliser sa création depuis votre intranet LEO.

#### **Qu'est-ce que Digiposte ?**

Digiposte est un coffre-fort numérique qui permet de centraliser, d'archiver et gérer tous vos documents importants. Vous pouvez y déposer les documents que vous souhaitez. L'université Grenoble Alpes y déposera aussi certains documents numériques originaux comme par exemple vos relevés de notes et vos attestations de réussite. Ces documents reçus sont des originaux numériques ayant strictement la même valeur que des originaux papiers. Ils portent d'ailleurs un « sceau de certification », tampon de la Poste, qui fait foi.

Plutôt que de fournir des copies papiers de vos documents aux organismes qui le demandent, vous pouvez mettre à disposition au format numérique vos documents qui sont sur Digiposte.

Digiposte dispose d'espaces de partage qui donnent la possibilité aux interlocuteurs de votre choix de visualiser le document numérique et son certificat d'originalité puis de l'imprimer comme une copie. Ces manipulations peuvent même être faites depuis un smartphone.

Digiposte est un coffre-fort qui vous est ouvert à vie, entièrement et définitivement gratuit pour vous, qui vous permet d'archiver jusqu'à 3 GO de documents personnels importants (des copies de pièces d'identité, de diplômes, de factures, etc.).

## <span id="page-3-0"></span>**I. Où trouver le service Digiposte ?**

Connectez-vous à votre Intranet étudiant UGA [\(https://leo.univ-grenoble-alpes.fr\)](https://leo.univ-grenoble-alpes.fr/) avec vos identifiants universitaires.

Cliquez sur l'onglet « Outils » puis sur le lien « Tous les outils numériques ».

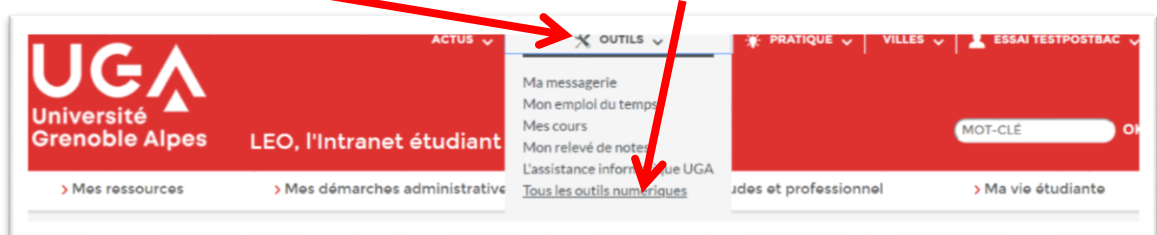

Cliquez sur le lien « Digiposte » sous la rubriques « Scolarité ».

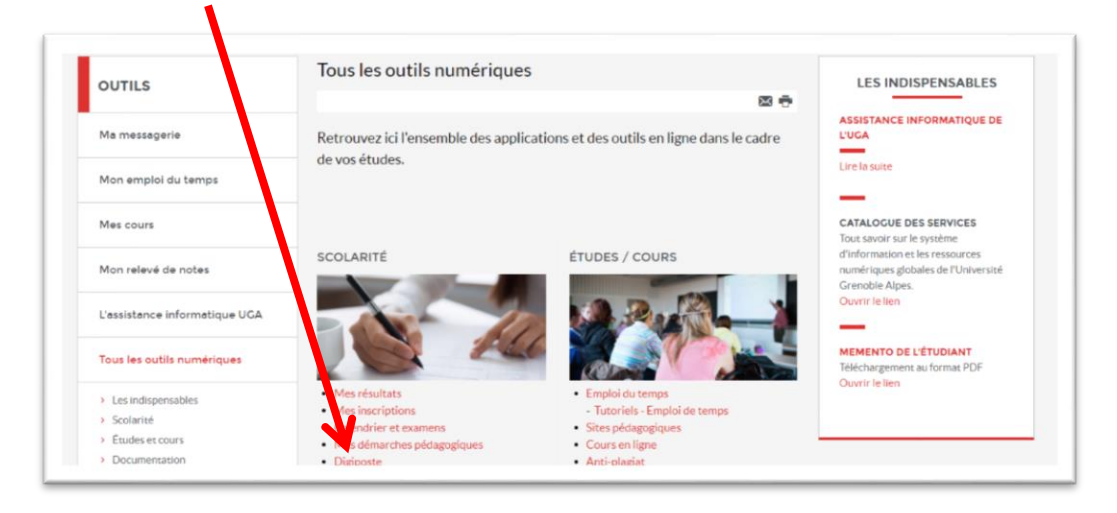

Vous trouvez sur cette page tous les liens et informations nécessaires à l'utilisation de Digiposte.

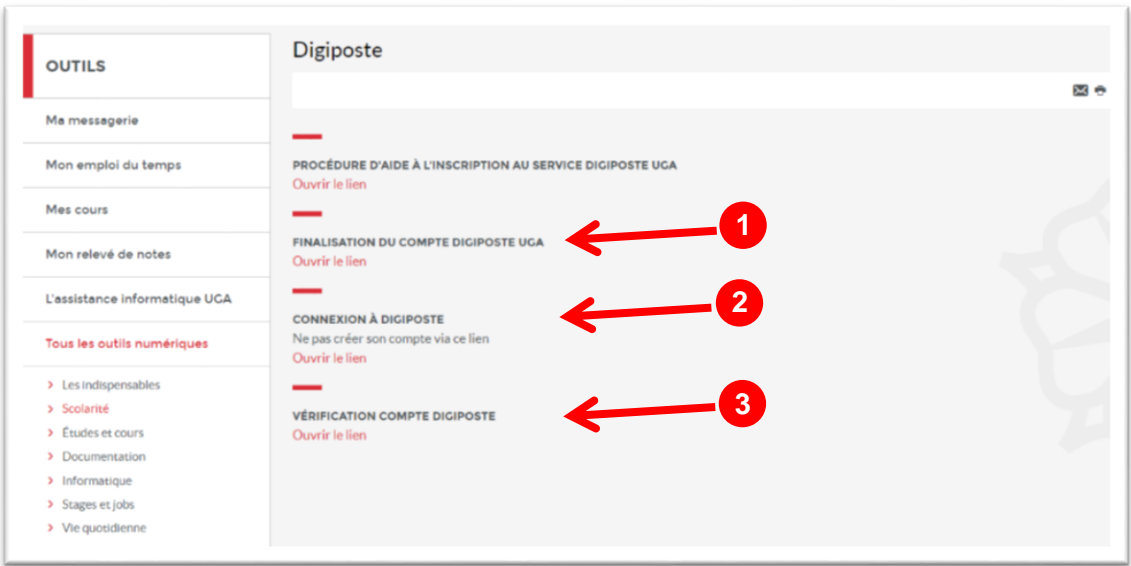

## <span id="page-4-0"></span>**II. Finalisation du compte Digiposte 1**

Ce lien vous permet de finaliser votre compte Digiposte UGA. Après avoir cliqué dessus, deux possibilités s'offrent à vous :

- Créer un nouveau compte (onglet « S'inscrire »)

#### Ou

- Utiliser un compte personnel existant (onglet « Se connecter »).

Dans l'onglet « S'inscrire », nous vous conseillons de saisir une adresse email personnelle (et non pas votre email étudiant) afin de pouvoir récupérer vos identifiants lorsque vous ne serez plus étudiant.

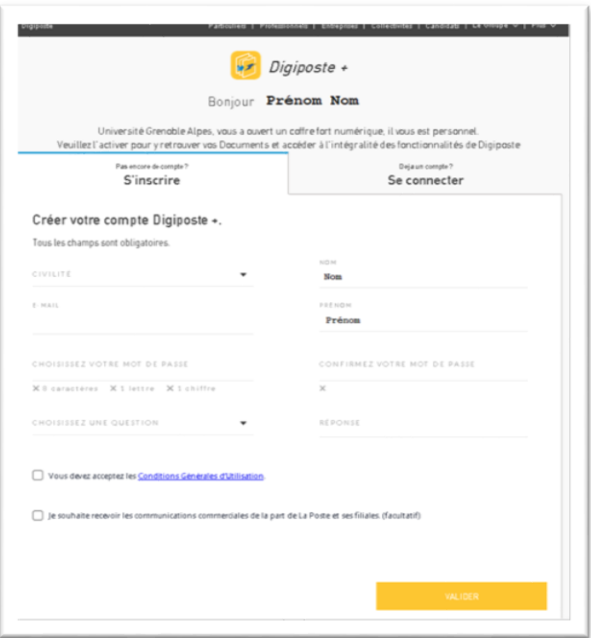

Vous devez compléter le formulaire avant de cliquer sur le bouton « VALIDER ».

N'oubliez pas de cocher la case « Vous devez accepter les Conditions Générales d'Utilisation ».

Après validation, votre compte est activé, vous arrivez sur votre espace Digiposte.

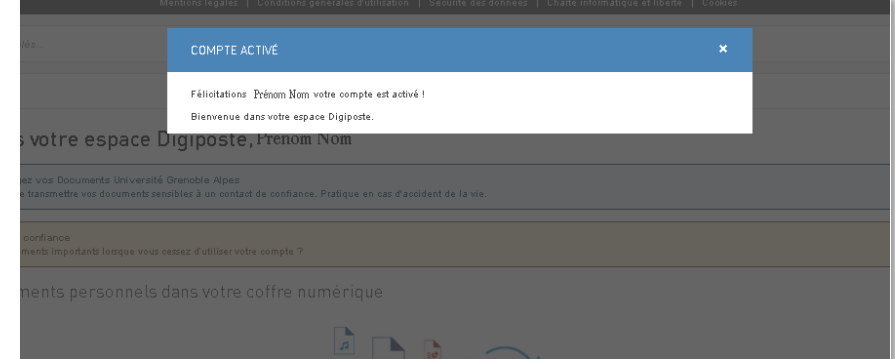

Vos documents sont envoyés sur votre compte Digiposte par l'Université et disponibles dans l'onglet « Coffre ».

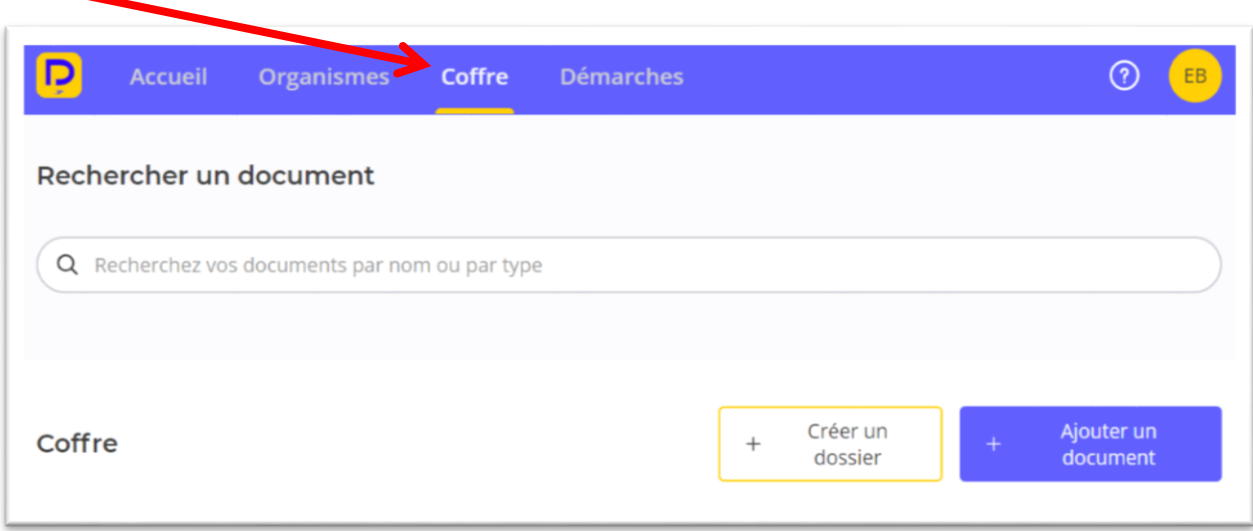

L'Université Grenoble Alpes apparaitra également dans la section « Mes organismes ».

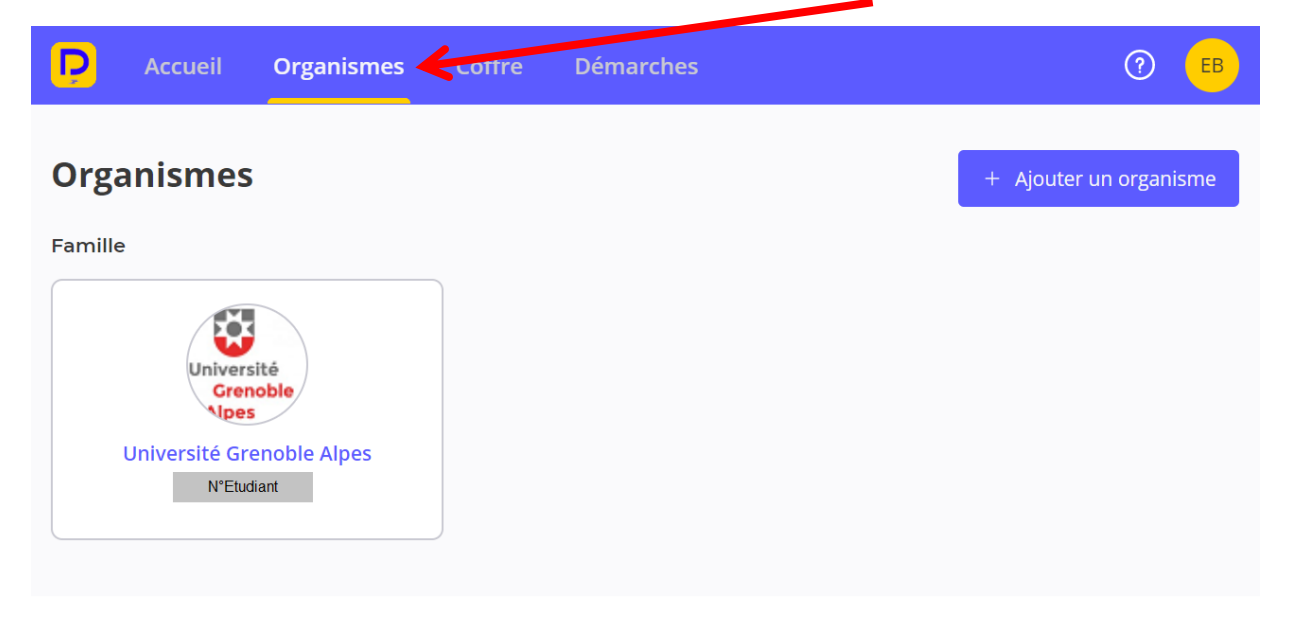

 $\overline{\phantom{a}}$ 

## <span id="page-6-0"></span>**III. Connexion à Digiposte 2**

Une fois la finalisation du compte effectuée, vous pouvez accéder au service Digiposte directement depuis ce lien.

Vous devez vous authentifier avec l'adresse mail et le mot de passe utilisés lors de votre inscription au service Digiposte.

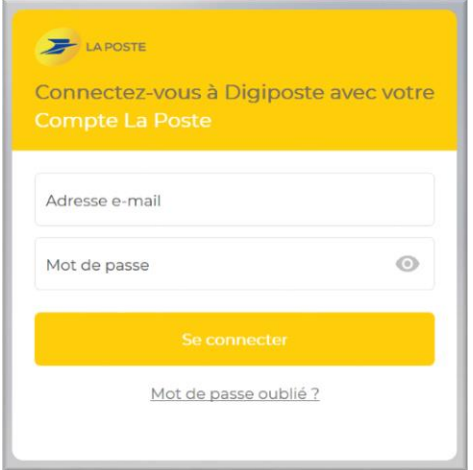

Vous pouvez vérifier l'adresse de connexion à votre compte, en cliquant sur le rond avec vos initiales.

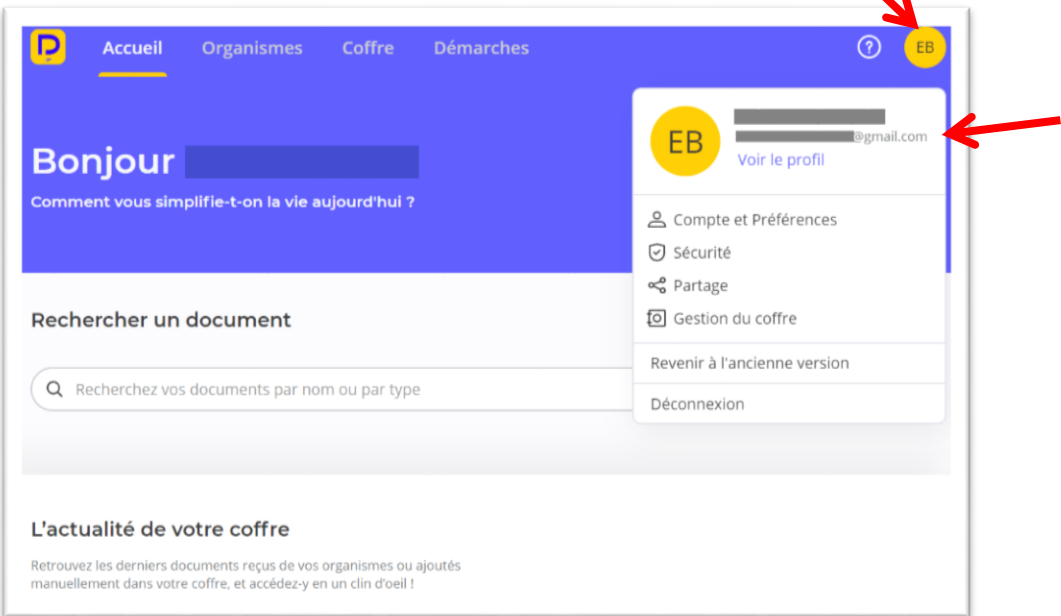

## <span id="page-6-1"></span>**IV. Vérification compte Digiposte 3**

En cliquant sur ce lien, vous pourrez vérifier l'état de votre compte Digiposte.

## <span id="page-7-0"></span>**V. Problèmes rencontrés**

### <span id="page-7-1"></span>**1. Identifiants**

#### **a) Comptes finalisés**

- Si vous avez finalisé votre compte Digiposte avec un email personnel: faire la demande de réinitialisation de mot de passe via :<https://secure.digiposte.fr/identification/reset-password>
- $\triangleright$  Si vous avez finalisé votre compte Digiposte avec un email de l'université et que vous avez encore accès à votre messagerie étudiante, faire la demande de réinitialisation de mot de passe via : <https://secure.digiposte.fr/identification/reset-password> (pensez à modifier l'adresse email étudiante dans votre compte Digiposte par une adresse email personnelle afin de continuer à accéder à votre compte Digiposte après vos années d'études).
- Si vous avez finalisé votre compte Digiposte avec un email de l'université mais que vous n'êtes plus étudiant de l'université : [https://secure.digiposte.fr/service\\_client](https://secure.digiposte.fr/service_client) en envoyant un message détaillé de votre situation.

#### **b) Comptes non finalisés**

- Si vous avez toujours accès à l'intranet LEO, (jusque 31 décembre de l'année de fin de formation), vous pouvez encore finaliser votre coffre. Pensez à saisir une adresse mail personnelle comme identifiant Digiposte.
- Si vous n'avez plus accès aux services de l'UGA, vous devez contacter le secrétariat de scolarité de votre ancienne formation afin que celui-ci puisse confirmer votre inscription dans notre université et qui pourra ensuite faire la demande via le service informatique pour vous transmettre un lien de finalisation.

#### <span id="page-7-2"></span>**2. Documents manquants**

Vérifiez que le logo UGA apparait bien dans l'onglet « Organismes » (avec votre numéro étudiant) :

- OUI il est bien présent : contacter votre secrétariat de scolarité pour savoir si des documents ont été envoyés sur votre compte.
- $\Rightarrow$  NON il n'est pas présent, c'est que vous n'êtes pas connecté sur le compte Digiposte que vous avez finalisé avec l'université :
	- Vérifiez que vous avez finaliser votre compte Digiposte UGA
	- Vérifiez votre adresse email de connexion
	- Contacter l'assistance Digiposte pour retrouver vos identifiants : <https://aide.digiposte.fr/>
	- Contacter l'assistance des étudiants pour plus d'information : [sos-etudiants@univ-grenoble-alpes.fr](mailto:sos-etudiants@univ-grenoble-alpes.fr)

#### *Mentions légales*

*Dans le cadre de la dématérialisation des procédures, l'UGA a opté pour la mise en œuvre d'un service de coffre-fort numérique personnel (Digiposte), opéré par la société La*  Poste, sur lequel seront déposés vos relevés de notes, attestations de réussite et divers documents de scolarité.<br>Ce traitement est fondé sur l'intérêt légitime de l'établissement et ne requiert donc pas votre consentement

Conformément au règlement (UE) 2016/679 relatif à la protection des données à caractère personnel (RGPD) et à la loi 78-17 du 6 janvier 1978 modifiée, vous disposez d'un<br>droit d'accès, de rectification, à l'effacement des

En cas de manquement aux dispositions ci-dessus vous avez le droit d'introduire une réclamation auprès de la CNIL via <u>www.cnil.fr</u><br>Vous pouvez à tout moment revenir sur votre consentement via l'Intranet étudiant LEO (<u>htt</u>